## **Cloud Computing & Google Docs**

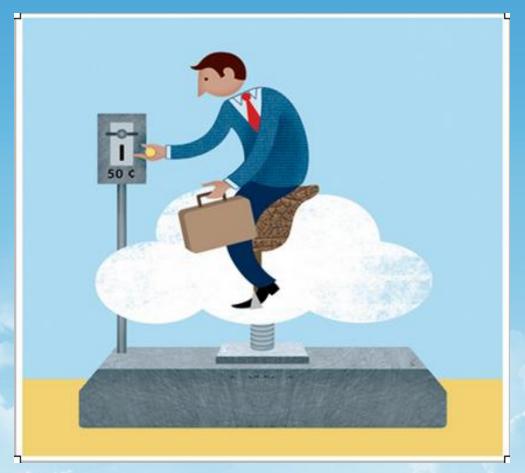

Lynn McCormick for Librarian to Librarian Networking Summit

Image credit: <a href="http://www.gemma-robinson.co.uk/newwork.htm">http://www.gemma-robinson.co.uk/newwork.htm</a>

## Today's Agenda

- A little perspective
- •What is cloud computing?
- Impact on education
- Hands on activities

## A little perspective

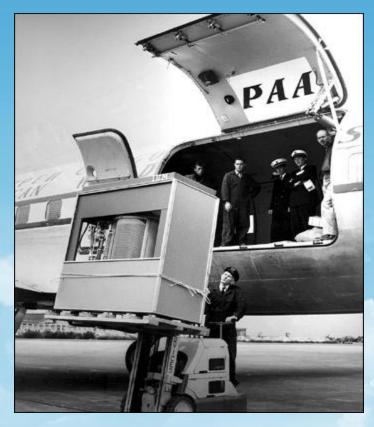

In September 1956 IBM launched the 305 RAMAC, the first computer with a hard disk drive (HDD). The HDD weighed over a ton and stored 5MB of data....

## 1960's

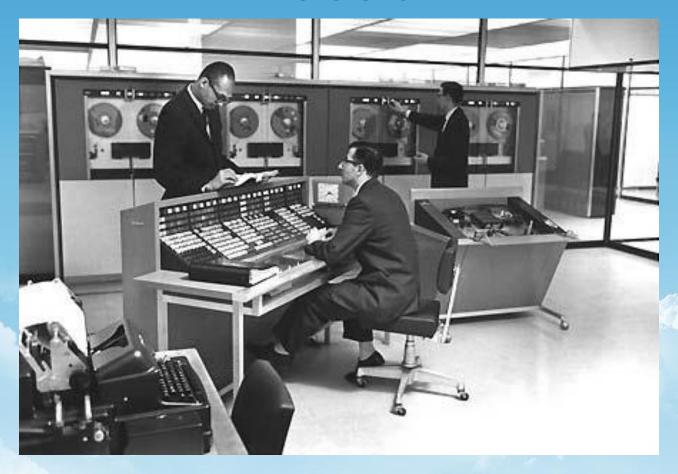

IBM 1311 disk storage drive

## 1970's

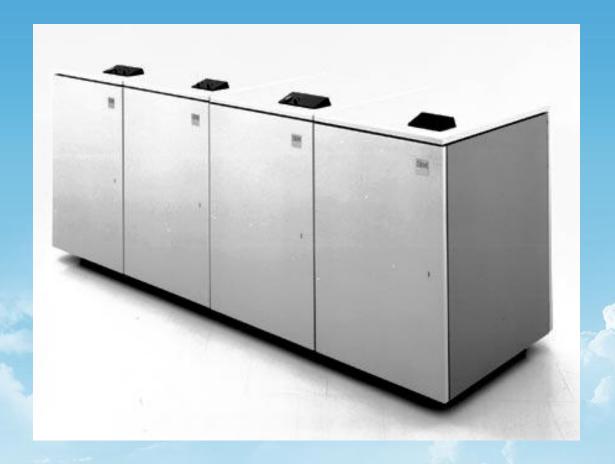

IBM 3310 direct access storage (64 MB per unit)

## 1980's

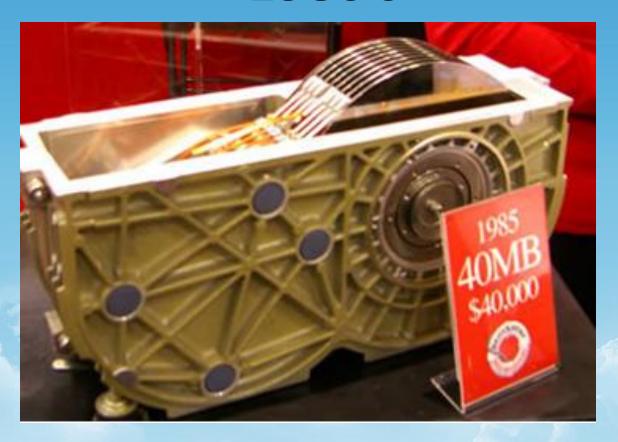

Things in 1985 looked a little better.

Image credit: http://www.darkroastedblend.com/2006/12/compare-these-hard-drives.html

### 1990's +

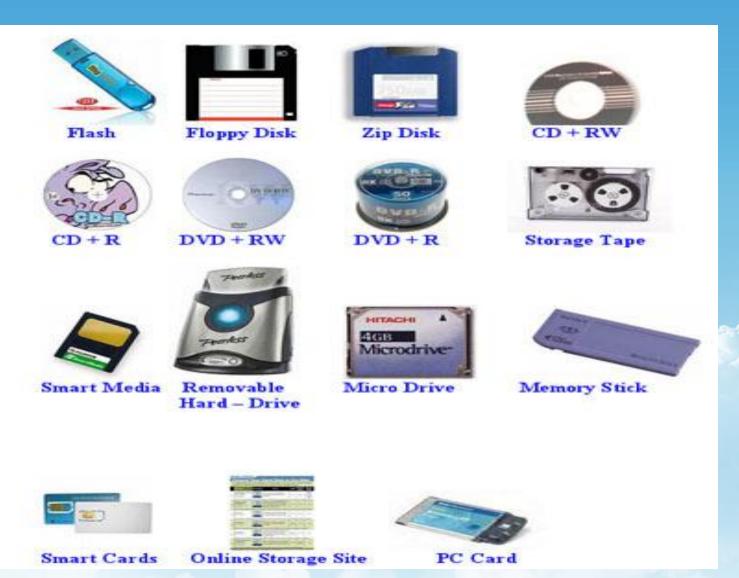

## **Present Time**

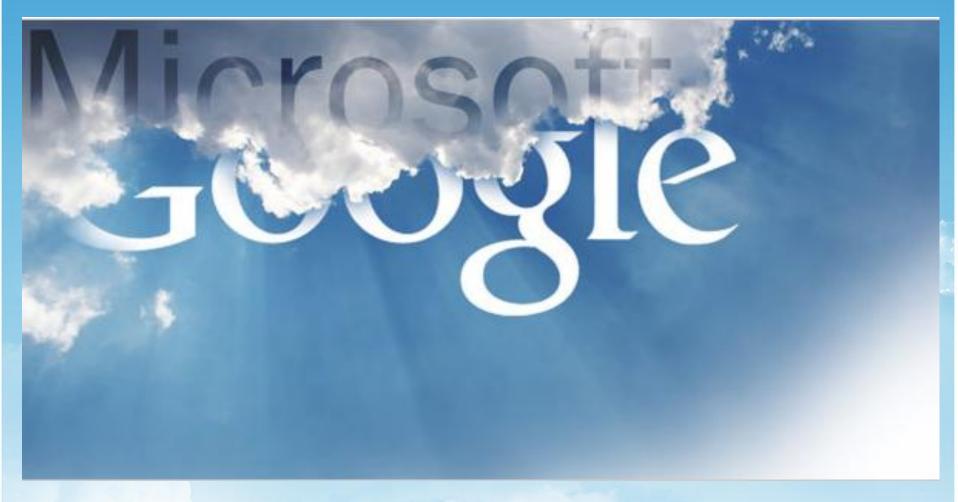

image credit: http://www.sis.pitt.edu/~gray/LIS2600/references/MS\_cloudComputing.htm

## What is Cloud Computing?

- Cloud computing is still an evolving paradigm.
- •Its definitions, use cases, underlying technologies, issues, risks, and benefits will be refined in a spirited debate by the public and private sectors.

Credit: http://csrc.nist.gov/groups/SNS/cloud-computing/

## **Cloud Computing: a definition**

Cloud computing is a model for enabling convenient, on-demand network access to a shared pool of configurable computing resources (e.g., networks, servers, storage, applications, and services) that can be rapidly provisioned and released with minimal management effort or service provider interaction. (National Institute for Standards & Technology)

Credit: http://csrc.nist.gov/groups/SNS/cloud-computing/

## **Service Layers of Cloud Computing**

- Top Layer: Software as a Service (SaaS) Google Apps
- Middle Layer: Platform as a Service (PaaS) –
   Web Server and the programming environment.
- Lowest Layer: Infrastructure as a Service (laaS)
  - Means of delivering basic storage an computing capabilities as standardized services.
     The pooling of servers, storage systems, switches, and routers.

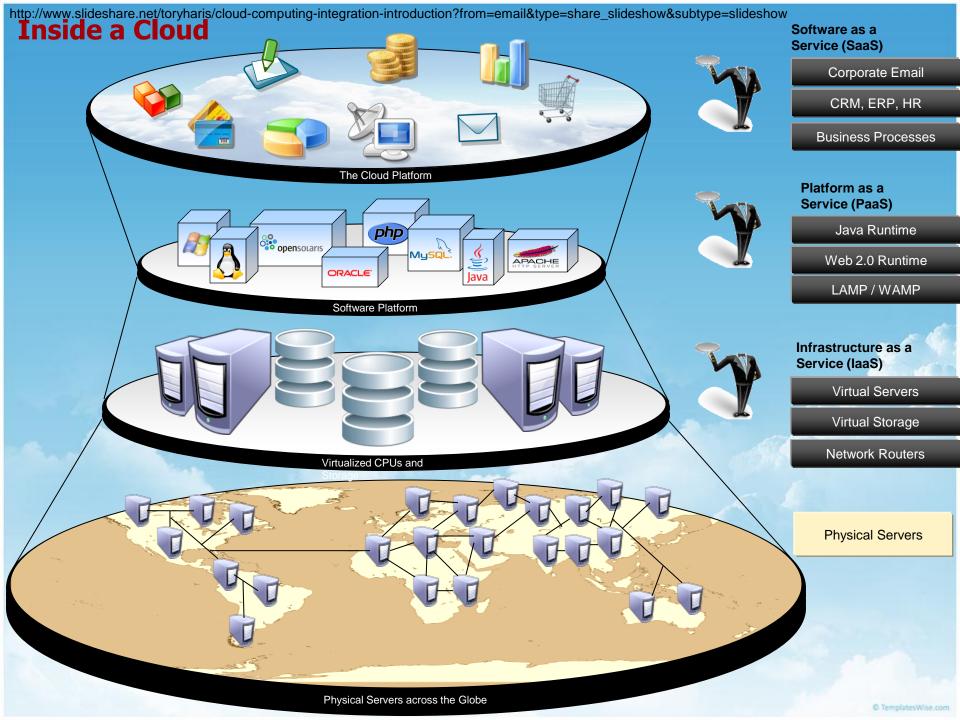

## Google Docs

- •Allows access anywhere there is an Internet connectivity
- Eliminates the need to carry a flashdrive
- Allows the ability to post to the web instantly
- Allows the ability to collaborate with others while maintaining only one copy of the document
- Downloads to MS Word.

## Using Forms in Google Docs

- Use as a survey instrument
- Use as an assessment instrument
- Downloads into an Excel spreadsheet

## **Google Presentations**

- •Compatible anywhere there is web access This eliminates software compatibility issues
- No need to carry around a thumb drive
- Will download to MS PowerPoint

## <u>IGoogle</u>

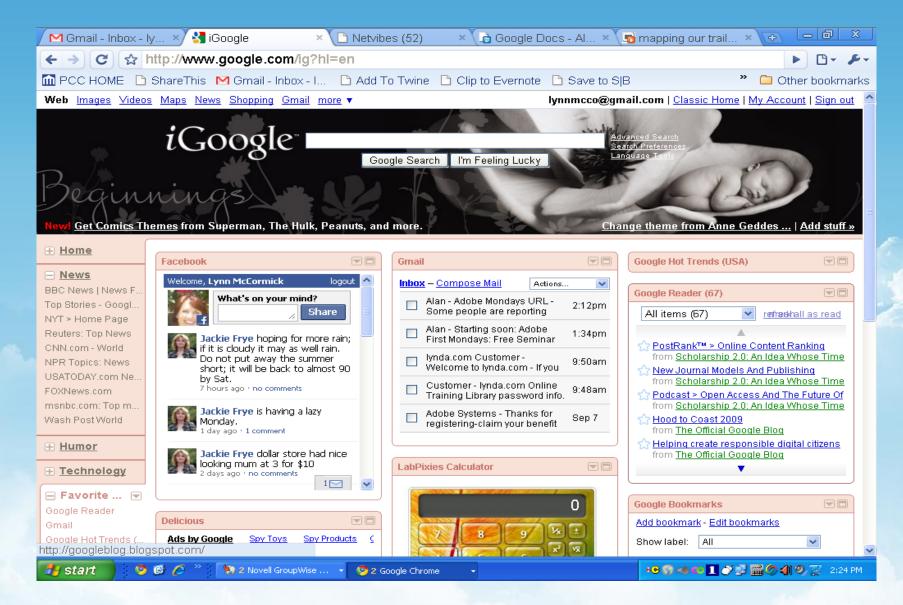

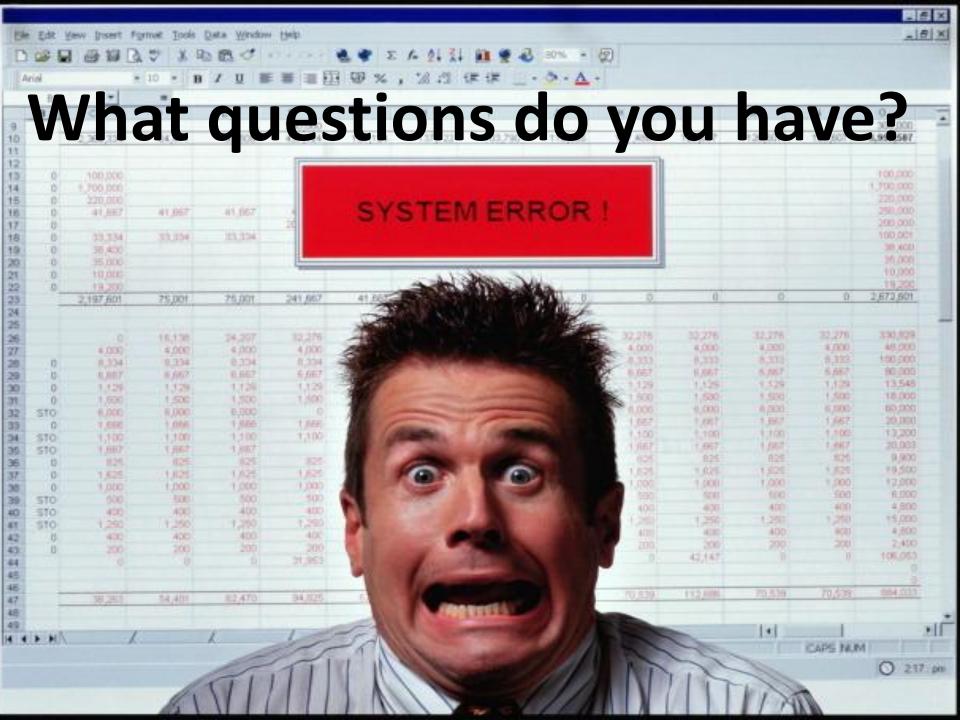

## Your traveling companion

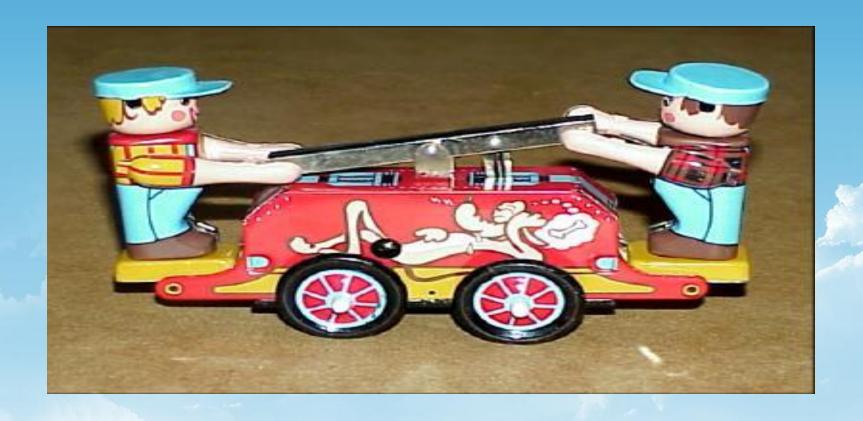

Help to propel each other along the way.

# The Google account: Your keys to the cloud kingdom

Go to: <a href="https://www.gmail.com">www.gmail.com</a> and create your account

## Check availability of your login name Write down your username & password

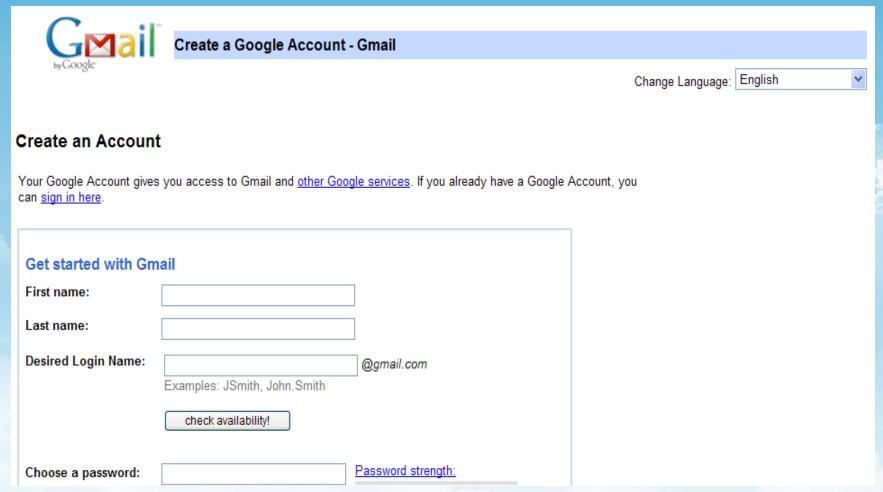

## Show me my account

Archive

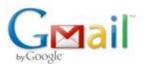

#### Introduction to Gmail

#### Congratulations!

You've successfully signed up for Gmail! Here's a quick run through to help you get comfortable.

GMail

Josh

Josh

Josh

Josh

Personal

Receipts

Travel

Show me my account »

#### Archive instead of delete

Tidy up your inbox without deleting anything. You can always search to find what you need or look in "All Mail."

#### Chat and video chat

Chat with your contacts directly within Gmail. You can even talk face-to-face with built-in video chat.

#### Labels instead of folders

Labels do the work of folders with an extra bonus: you can add more than one to an email.

## **Click on Documents**

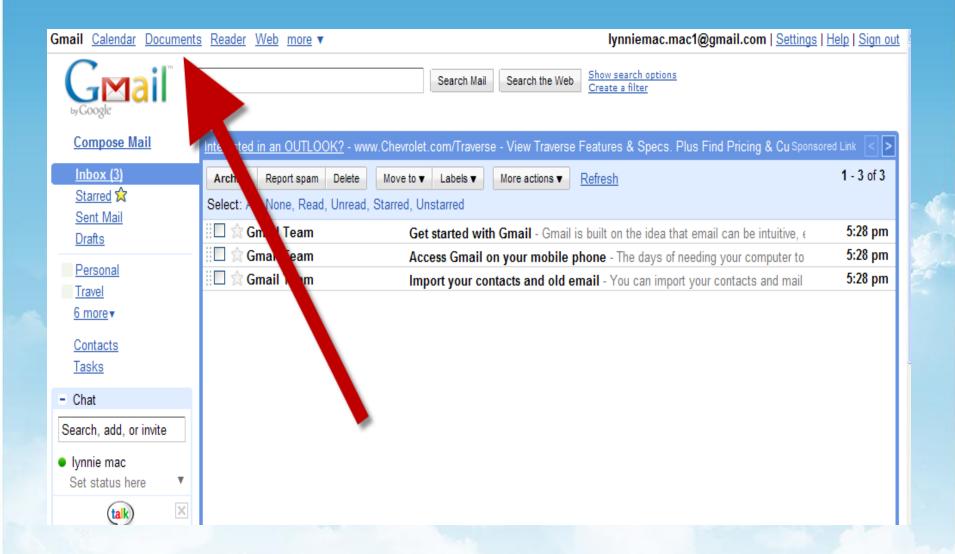

## Click on "Create new" then "Document"

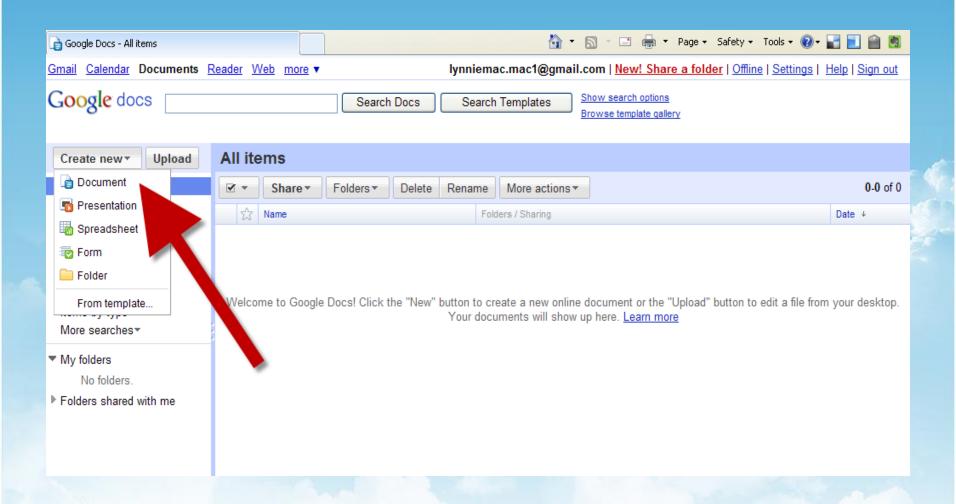

## Create and share a document

- 1. Find a recipe (chili?)
- 2. Cut and paste it into your document.
- 3. Save
- 4. Select Share publish as a webpage.

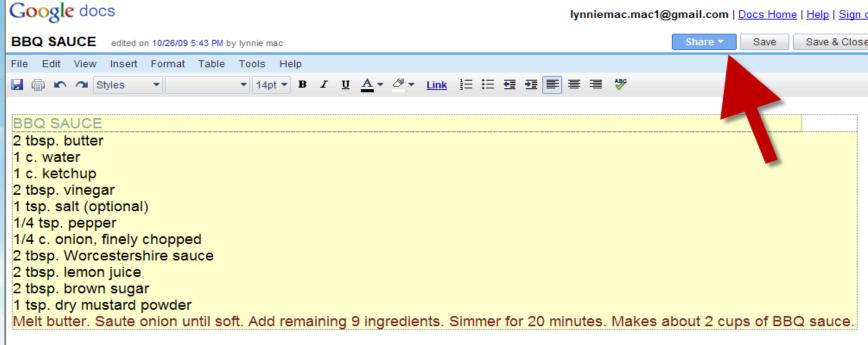

## View as webpage

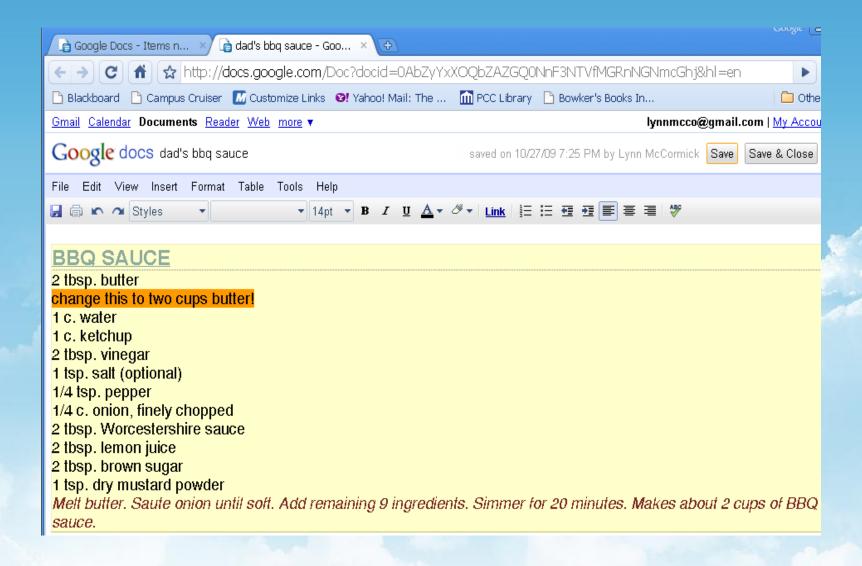

## **Exploring Further**

- 1. Go back into your original document.
- 2. Use the toolbar to change font size, italicize, and highlight text selections.
- 3. Look under File Revision history.
- 4. Rename your file: File Rename.
- 5. Save your file.
- 6. Download into MSWord: File Download Word.

## Collaboration

#### 1. Select Share- Invite people

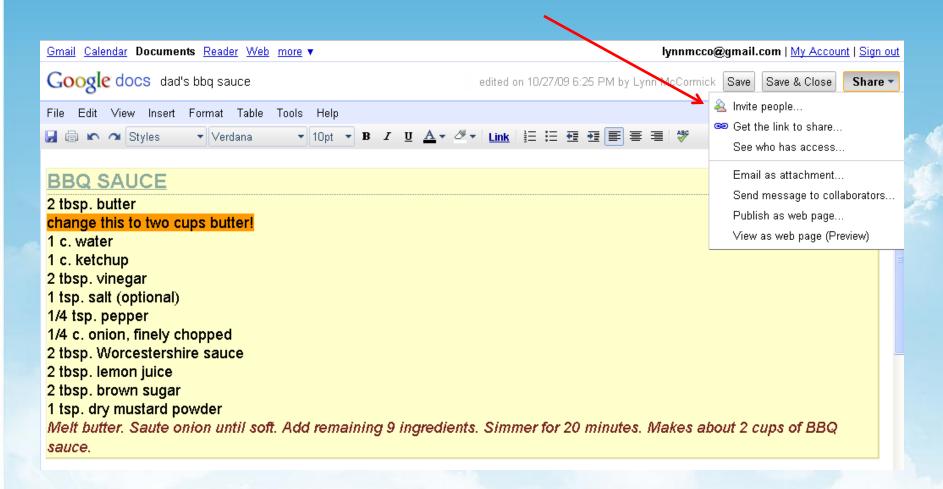

### Collaboration

- 1. Type in email address of your partner and my email address: <a href="mailto:lynnmcco@gmail.com">lynnmcco@gmail.com</a>
- 2. Select Send
- 3. Open your email and open your partner's file.

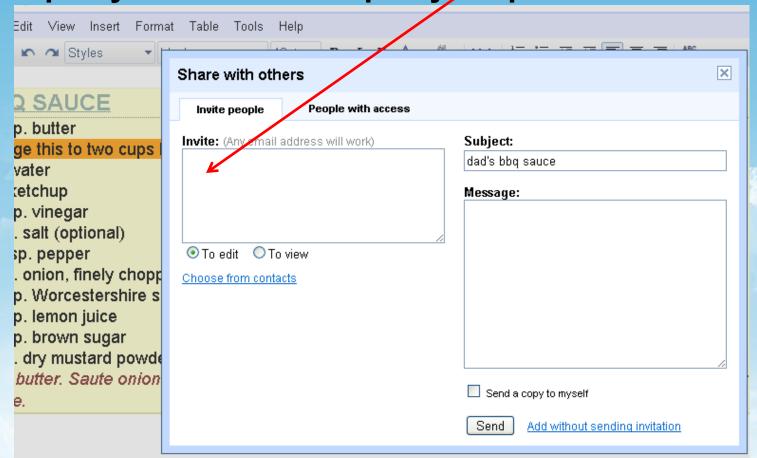

## Collaboration

- 1. Make changes in your partner's document and select save and close.
- 2. Go back to your original doc to see what changes have been made.

What benefits does this feature offer?

## Create and test a form/ spreadsheet

- 1. Create New Form.
- 2. Select and apply theme.
- 3. Add items.
- 4. Email to your partner.
- 5. Open your partner's form in your email & complete.
- 6. Go back to your Gdocs and look at your responses.

## Create a presentation

1.Create New - Presentation

2. Format – Presentation Settings – Change Theme

3. Download as powerpoint

## Create your I-Google page

- 1.From Gdocs page select web
- 2. Select Igoogle
- 3. Change theme
- 4. Add stuff (gadgets)

How many ways can we apply Google Docs to the educational environment?

## Bon Voyage on your journey into the clouds

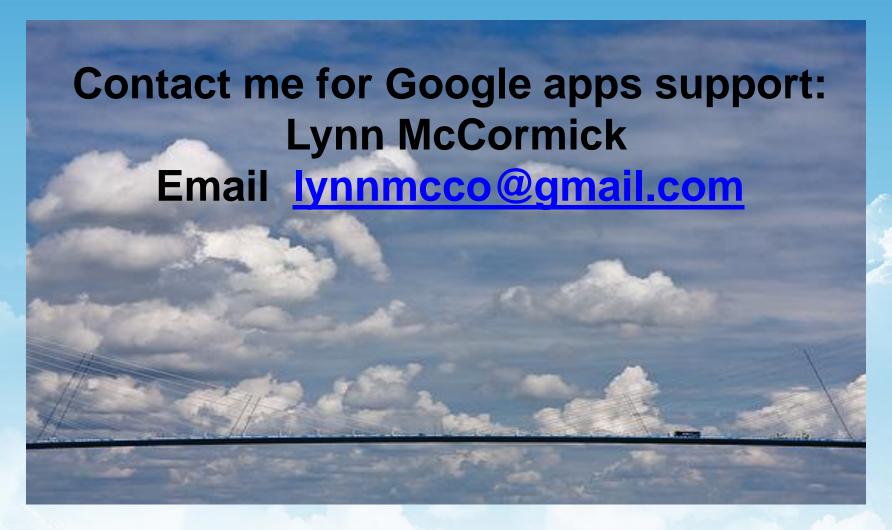